## **Printing Prehospital Care Reports (PCRs):**

1. Choose the number of PCRs to be printed

## Print a single PCR:

 $\overline{a}$ 

Click on the record to be printed using a single left mouse click. If the Service Date is within the last three days, the Run Details panel will open. Click the print icon in the top left corner of the Run Details pane.

Note: if the Service Date is older than three days, the Run Details will no longer be available and the user will be asked to authenticate their user credentials to generate a PDF of the completed PCR. Continue to step 2.

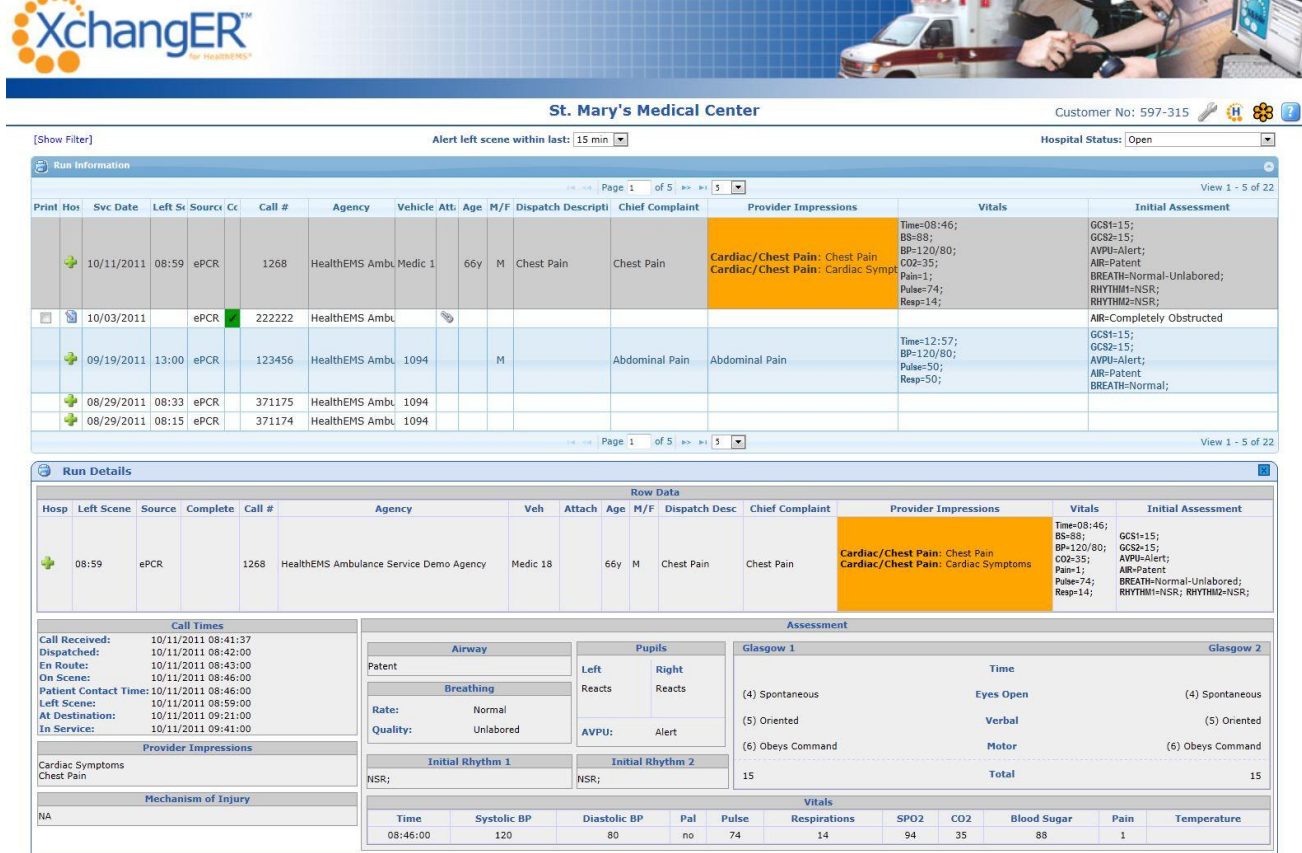

## Print multiple PCRs:

Click on the print icon in the upper left corner of the XchangER Run Information page to generate a PDF of all PCRs displayed on the current page and are designated as Complete by the green fill and check mark.

or

Add a checkmark to the check boxes in the Print column for specific completed PCRs, then click on the print icon in the upper left corner of the XchangER runs page. Continue to step 2.

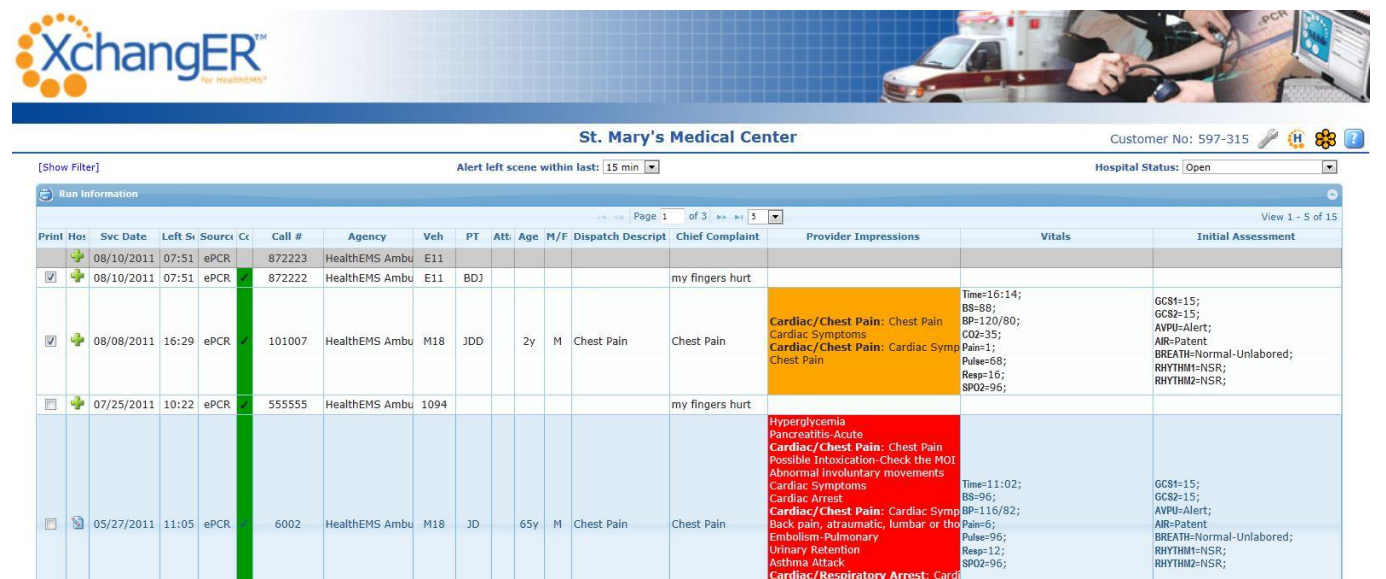

Chest Pain

Page 1

of 3  $\rightarrow$   $\rightarrow$   $\boxed{5}$ 

.<br>**est Pain**: Cardiac Sym<sub>l</sub><br>raumatic, lumbar or the

truction

Pain=6;<br>Pain=6;<br>Pulse=96;<br>Resp=12;<br>SP02=96;

View  $1 - 5$  of 15

2. Enter a valid username and password

6002

HealthEMS Ambu M18

JD

65y M Chest Pain

S 05/27/2011 11:05 ePCR

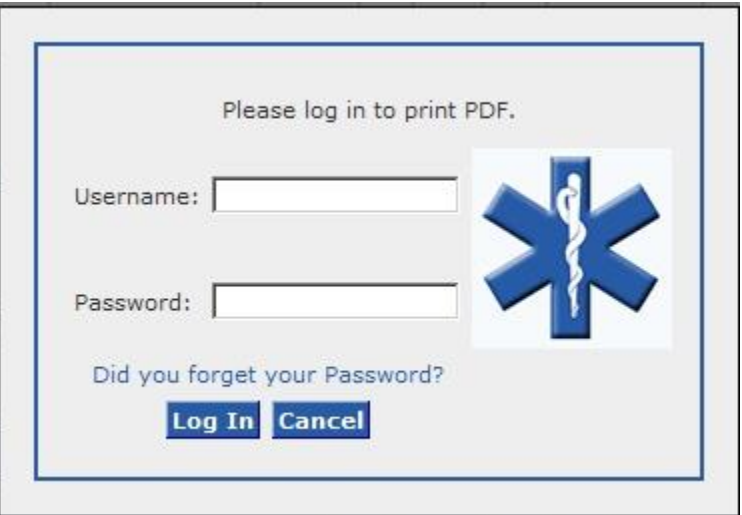

3. The PCR will open in a new widow. To send the PDF file to the printer, click the print icon.

NOTE: An electronic copy of this record may be saved by clicking the save icon. The file will be saved in a PDF format.

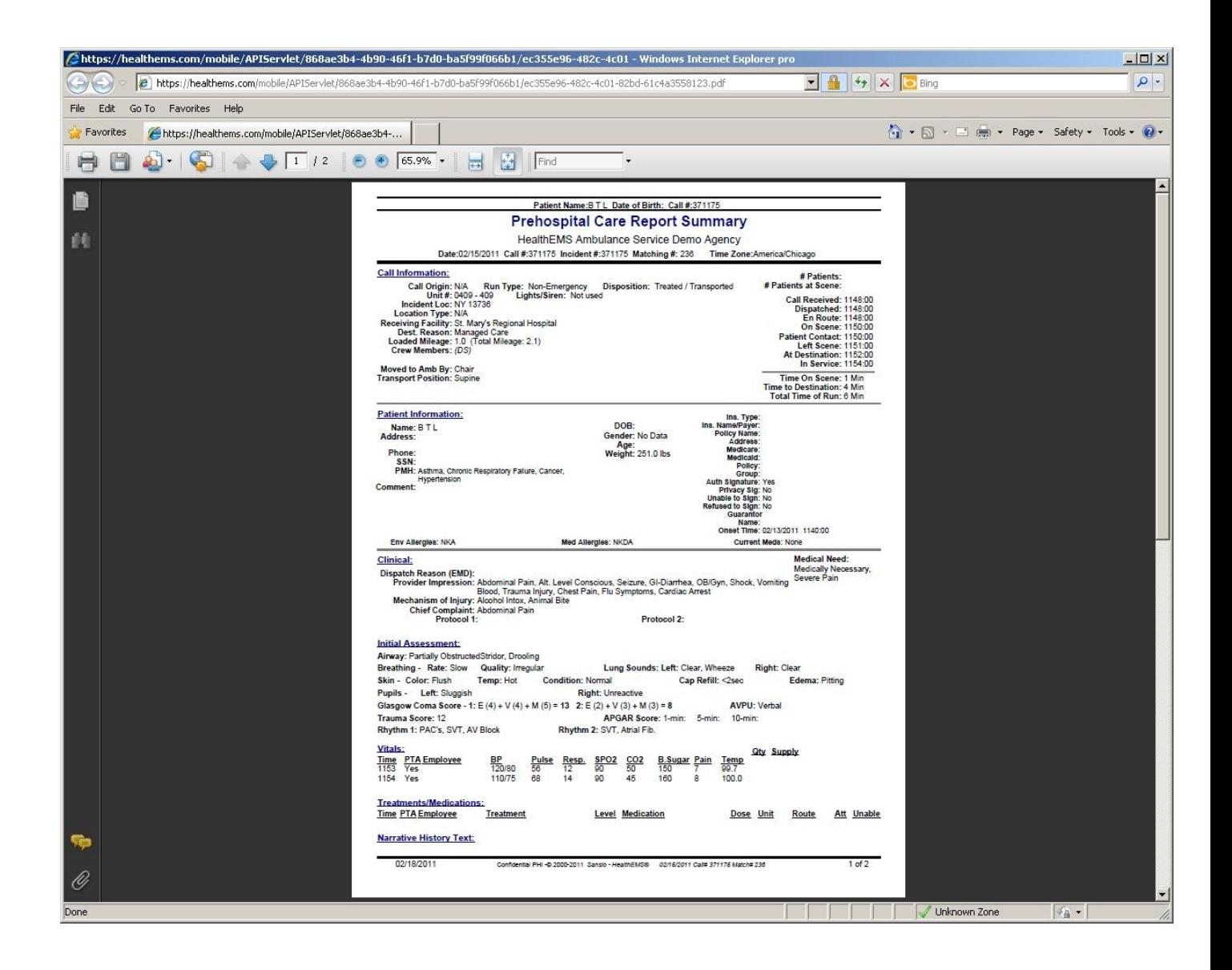